# **More Information**

### **Touch-screen calibration**

If necessary, calibrate the touch-screen to improve its response:

- 1. Hold down both record buttons.
- 2. Touch the screen three times; release both buttons. A series of green boxes appears.
- 3. Touch the center of each green box.
- 4. Touch OK.

## **Battery**

The battery is recharged whenever the SPARK Science Learning System is connected to the AC adapter or optional charging station. An on-screen icon indicates battery status.

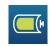

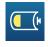

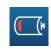

Full

Low

**Nearly Empty** 

## Recording buttons and recording status lights

Press either of the buttons to start and stop data recording. In periodic sampling mode, lights in the buttons flash to indicate that data is being recorded.

### Power off

Press and hold the power button to turn off the SPARK Science Learning System.

## Sensors

SPARK Science Learning System supports up to 4 sensors simultaneously: the included temperature and voltage sensors plus two PASPORT sensors.

### User's Guide

SPARK Science Learning System includes a complete User's Guide. You can find the User's Guide and Visual Reference on the included disc and at www.pasco.com/spark.

### Updates

Visit www.pasco.com/spark to download the most recent firmware version.

#### Suppor

For assistance with SPARK Science Learning System and other PASCO products contact Technical and Teacher Support.

Web: www.pasco.com/support

Email: support@pasco.com

Phone: 1-800-772-8700 (in the U.S.)

+1 916 786 3800 (worldwide)

Mail: PASCO

10101 Foothills Blvd. Roseville, CA 95747

USA

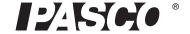

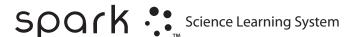

QUICK START GUIDE

# Startup

- 1 Connect the AC adapter.
- 2 Connect one or more sensors.

3 Turn on the SPARK Science Learning System.

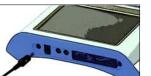

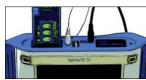

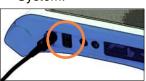

To calibrate the touch-screen, see last page.

# Open, Show, and Build SPARKlabs™

# Open SPARKlabs

Select one of the pre-installed SPARKlab™ activities

1 At the Home Screen, touch OPEN.

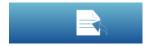

2 Choose a subject.

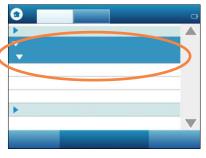

3 Choose a SPARKlab.

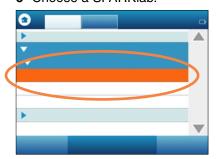

4 Follow the on-screen instructions.

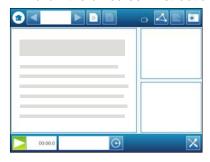

Additional Functions

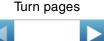

Return to Home Screen

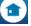

# Show Measurements

See data in a graph, table, digits display, and meter

1 At the Home Screen, touch a measurement.

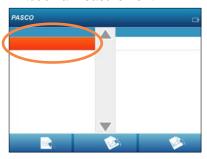

2 Touch SHOW.

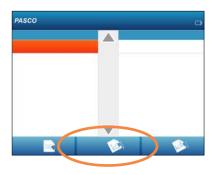

3 Start data recording.

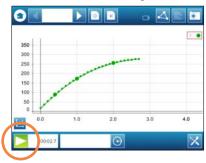

4 Scale-to-fit.

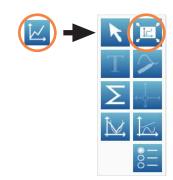

## Additional Functions

Stop data recording

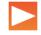

Start a new data run

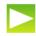

Turn pages to see other data displays

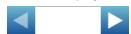

Return to the Home Screen

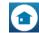

# Build a SPARKlab

Design a SPARKlab with your choice of measurements and displays

1 At the Home Screen, touch BUILD.

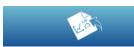

2 Select a measurement.

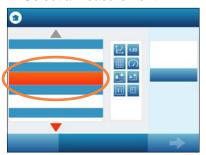

3 Select a visualization.

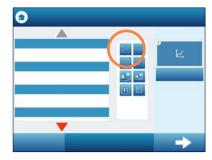

4 Select more measurements and visualizations.

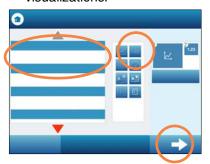

5 Touch OK.

## Additional Functions

Start data recording

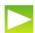

Stop data recording

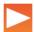

Build another page

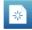

Delete data runs

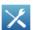

Save your work

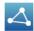